# **SOLUTION Modeling Exercise**

Define the physics for a model of a busbar using the manual approach with predefined couplings

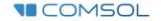

## **Introduction**

- $\blacksquare$  This model exercise demonstrates the concept of multiphysics modeling in COMSOL Multiphysics®
- $\blacksquare$  Define the physics for the model using the manual approach with predefined couplings
	- Run a single-physics simulation for the *Electric Currents* interface, followed by a multiphysics simulation including the *Heat Transfer in Solids* interface and *Electromagnetic Heating* multiphysics coupling for the resistive heating
		- Enables more quickly and easily locating and resolving any errors that may have been made in the definition of the physics phenomena involved before computing the full multiphysics model
- $\blacksquare$  Important information for setting up the model can be found in the Model Specifications slide
	- $-$  Refer to this when building the model

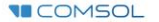

## **Model Overview**

- $\blacksquare$  A voltage difference is applied between titanium bolts at opposite ends of a copper busbar
	- $-$  This is an unwanted mode of operation of the busbar and its effect is assessed
- The voltage difference induces a current flow, causing the temperature of the busbar to rise
	- $-$  An instance of the Joule heating effect
- The busbar is cooled via natural, or free, convection
	- Modeled using a *Heat Flux* boundary condition
- Results include the electric potential and temperature distribution
	- $-$  Plot of the current density of the busbar assembly is manually generated

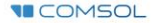

## **Model Specifications**

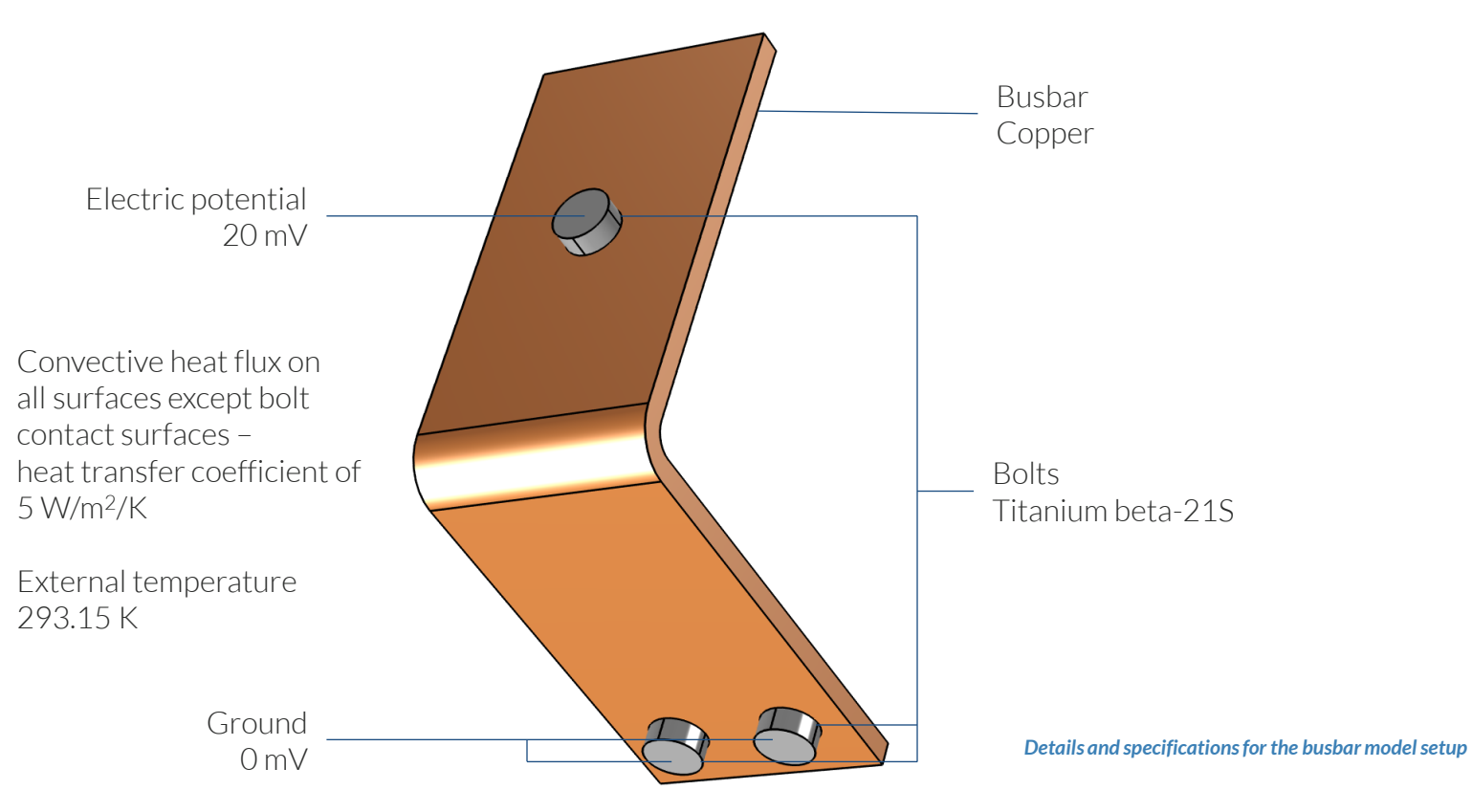

**VICOMSOL** 

## **Manual with Predefined Couplings Approach**

Define the physics for the model using predefined multiphysics couplings

#### **Procedure:**

- 1. Add the physics interface
- 2. Define the physics settings
- 3. Add multiphysics couplings
	- Only applicable when multiple physics interfaces have been added
- 4. Compute the study
- 5. Check the results

**VICOMSOL** 

6. Repeat steps 1–4 for each subsequent combination of physics *The model tree for the busbar tutorial* 

Model Builder  $\sim$  11  $\perp$   $\overline{\bullet}$  in the  $\overline{\bullet}$ ▲ ◆ Untitled.mph (root) ▷ HD Global Definitions Component 1 (comp1) b.  $\equiv$  Definitions  $\triangleright$   $\cancel{\land}$  Geometry 1  $\triangleright$  : Materials  $\triangleright$  Electric Currents (ec) **N** Heat Transfer in Solids (ht) ▲ ... Multiphysics Electromagnetic Heating 1 (emh1) A Mesh 1 ▷ ~ 8 Study 1 - Electrical Analysis <sup>b</sup> থ<sup>o</sup> Study 2 - Electrical-Thermal Analysis  $\triangleq$   $\blacksquare$  Results  $\triangleright$   $\blacksquare$  Datasets Views 8.85 Derived Values 開 Tables ▲ 4 日 Electrical  $\triangleright$  **in** Electric Potential (ec) ▲ 日 Electrical-Thermal  $\triangleright$  **I** Electric Potential (ec) 1  $\triangleright$  **in** Temperature (ht)  $\triangleright$  **in** Isothermal Contours (ht)  $\triangleright$  **In** Current Density *model when the manual approach with*  <sup></sub>a</sup> Export *predefined couplings has been used*Reports

# **Modeling Workflow**

A general outline of the steps that can be used to set up, build, and compute this model to complete this modeling exercise is provided here:

#### **Electrical Analysis**

- 1. Set up the model
	- Add 3D model component
- 2. Import geometry
- 3. Assign materials
- 4. Define the physics
	- Add *Electric Currents* interface
- 5. Build the mesh
- 6. Run the study
	- Add *Stationary* study
- 7. Check the results

#### **Electrical–Thermal Analysis**

- 1. Define the physics
	- Add *Heat Transfer in Solids* interface
	- $\qquad \qquad$ Add *Electromagnetic Heating* multiphysics coupling
- 2. Run the study
	- Add *Stationary* study
- 3. Check the results

## **Model Setup**

- Open the software
- Choose a *Blank Model*
- Add a 3D model component

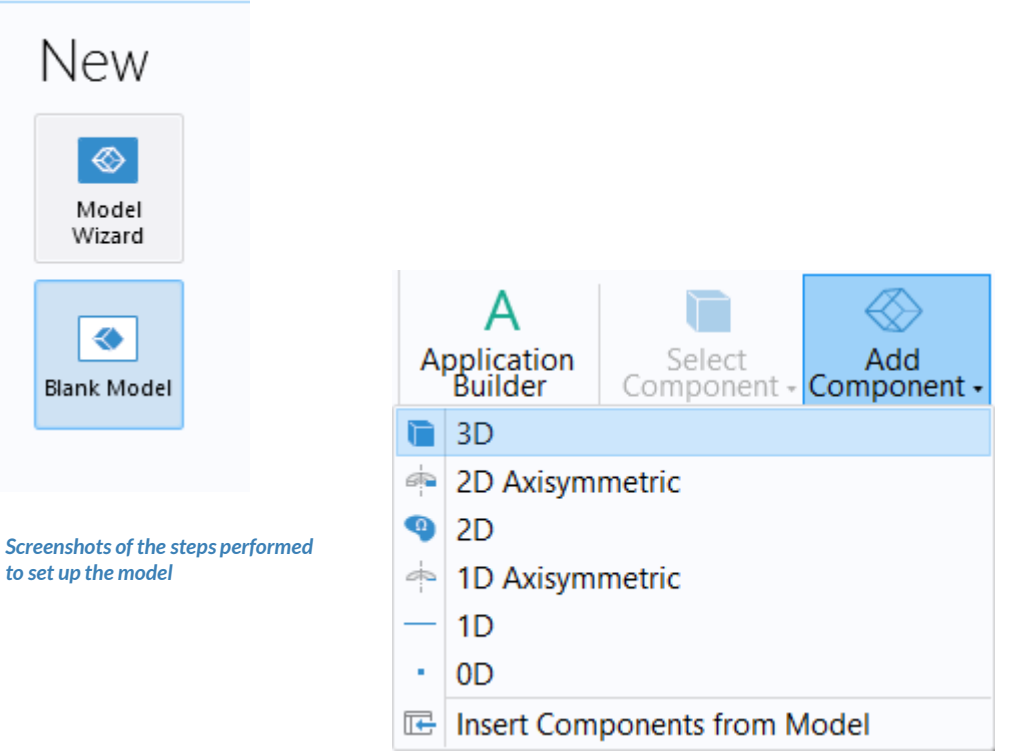

-6

Blank

**VICOMSOL** 

# **Import Geometry**

- Download the geometry file *busbar.mphbin*
- **Import the geometry**
- Build *Form Union* operation to finalize the geometry

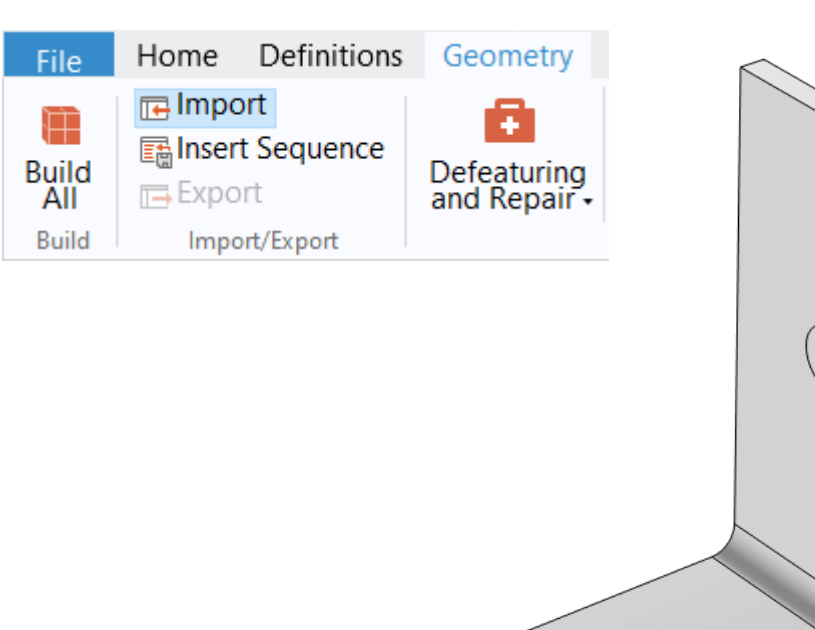

*The* **Import** *button used and the busbar model geometry*

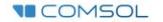

## **Assign Materials**

- Busbar
	- Apply *Copper*
- Bolts
	- Apply *Titanium beta-21S*

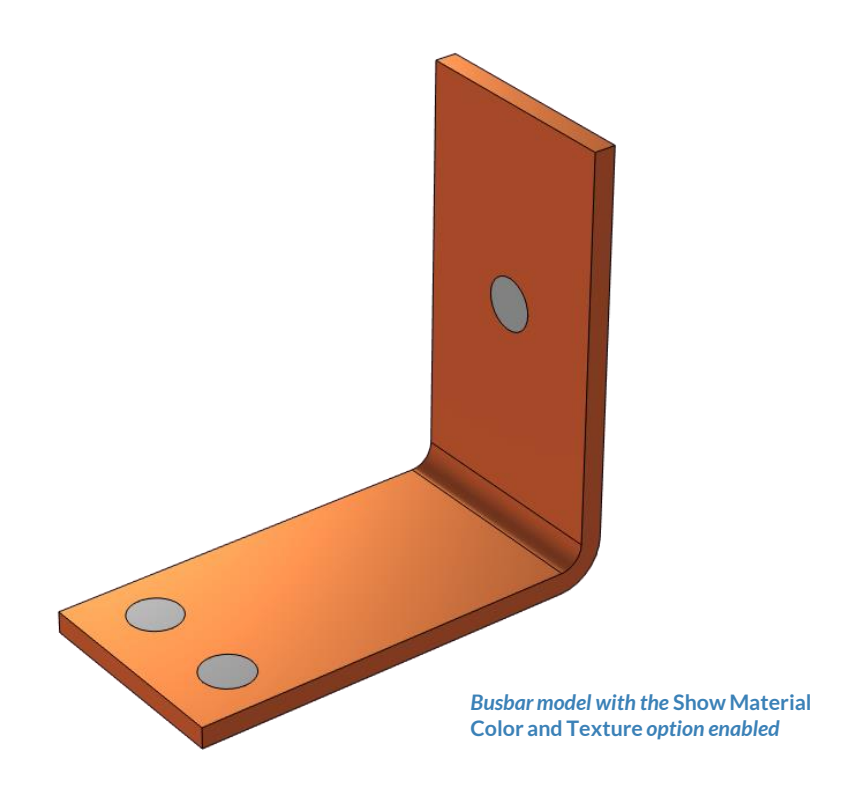

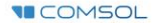

### **Manual with Predefined Couplings Approach**

Perform two stationary studies, the first for the electric currents only and the second including heat transfer.

#### **Procedure:**

- 1. Electrical analysis
	- Add and define settings for the *Electric Currents* interface
- 2. Electrical–thermal analysis
	- Add and define settings for the *Heat Transfer in Solids*interface
	- Add the *Electromagnetic Heating*  multiphysics coupling

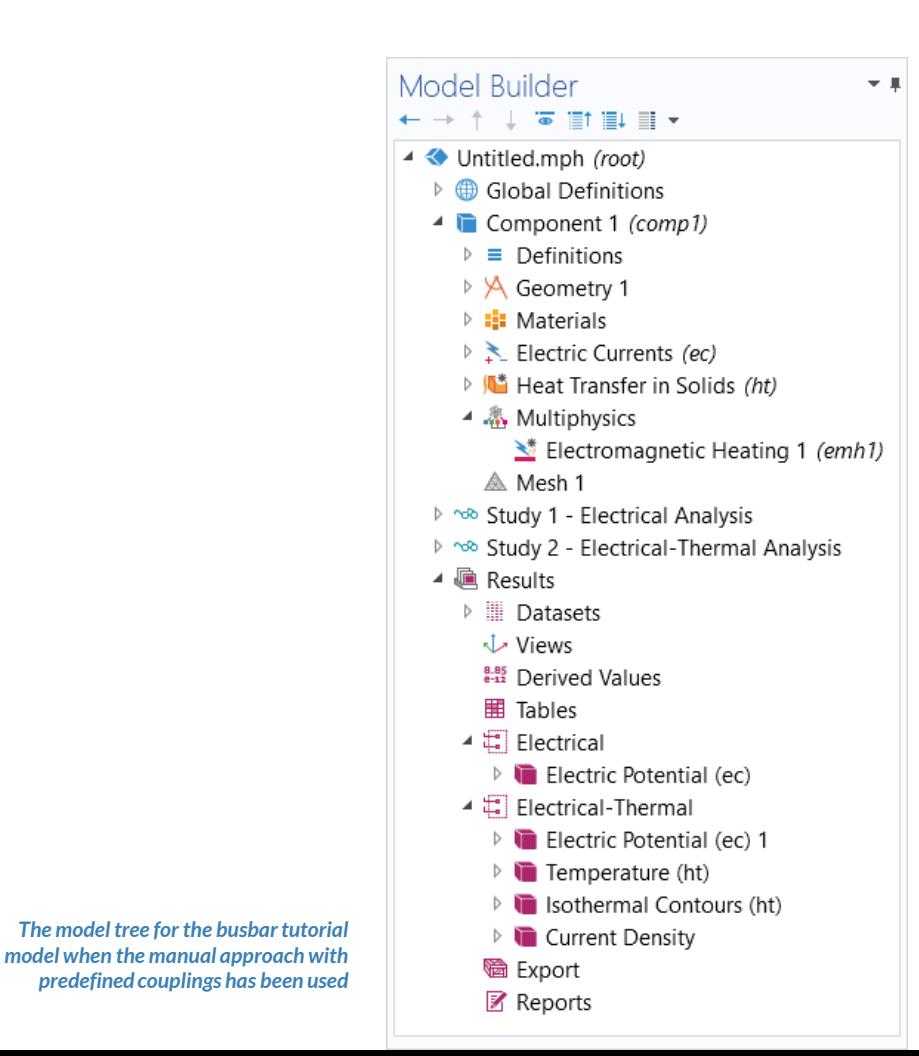

#### PHYSICS SETTINGS **Electric Currents**

- $\blacksquare$  Active in all domains
- Add *Electric Potential* boundary condition\*
	- Defines an electric potential on the surface
- Add *Ground* boundary condition
	- $-$  Defines zero potential on the surface

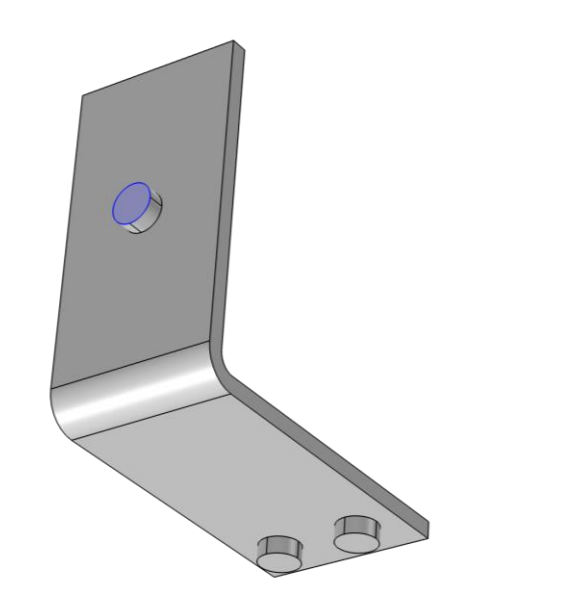

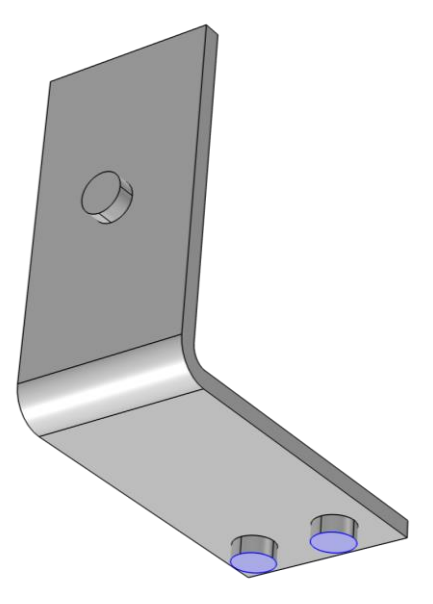

\* = Refer to model specifications for values

*Geometry selection for the* **Electric Potential** *(left) and* **Ground** *(right) boundary conditions*

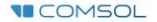

## **Build the Mesh**

Build the mesh using the default settings

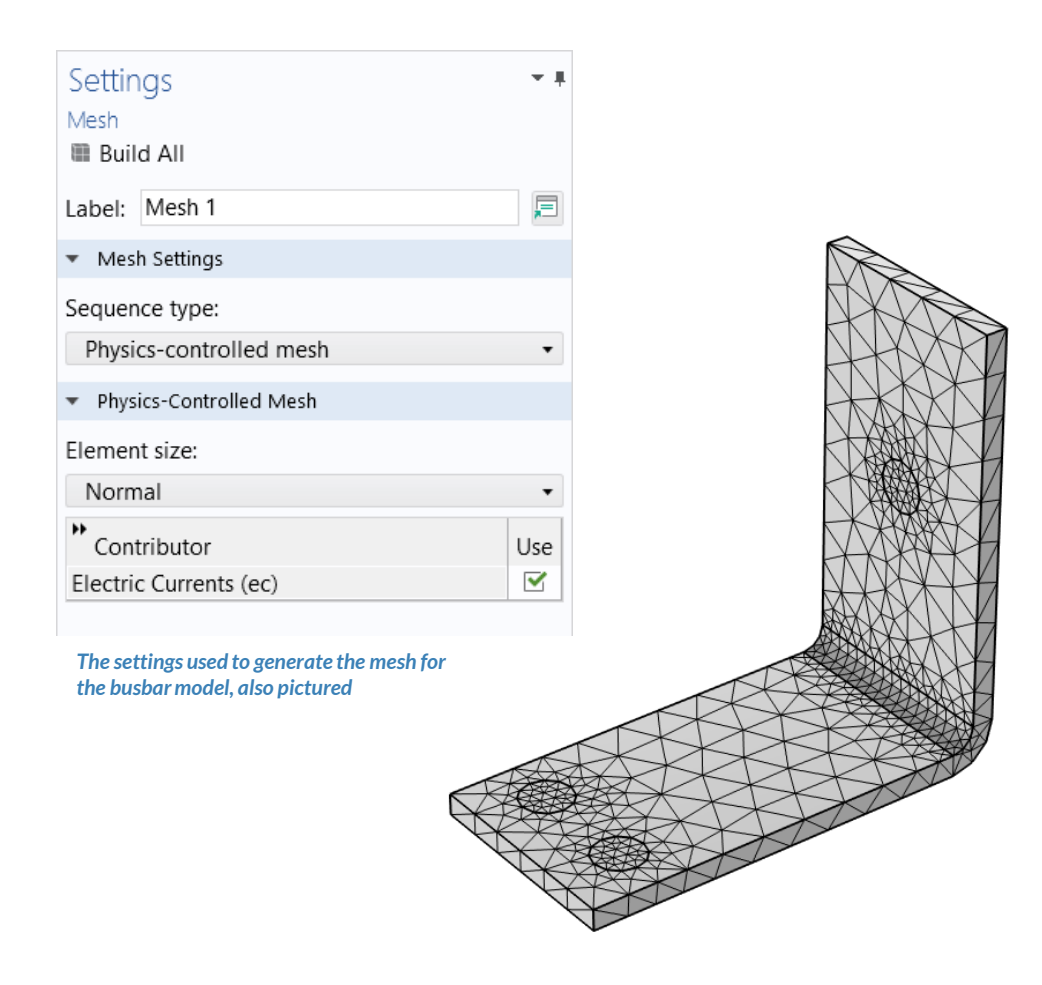

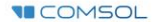

## **Run the Study: Electrical**

- Add a *Stationary* study
	- *Study 1*
- Change label for *Study* 1 node to *Electrical Analysis*
- Compute the model

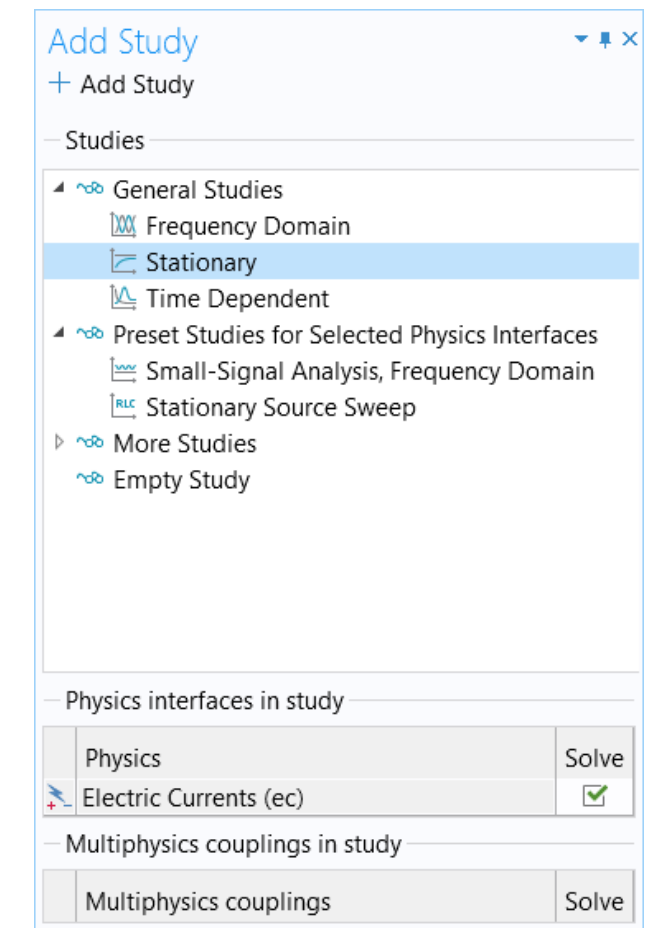

*Settings for the first* **Stationary** *study added to the model*

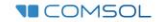

### **Postprocess Results: Electrical**

- Default plots generated by the software
	- Electric potential  $\qquad \qquad -$

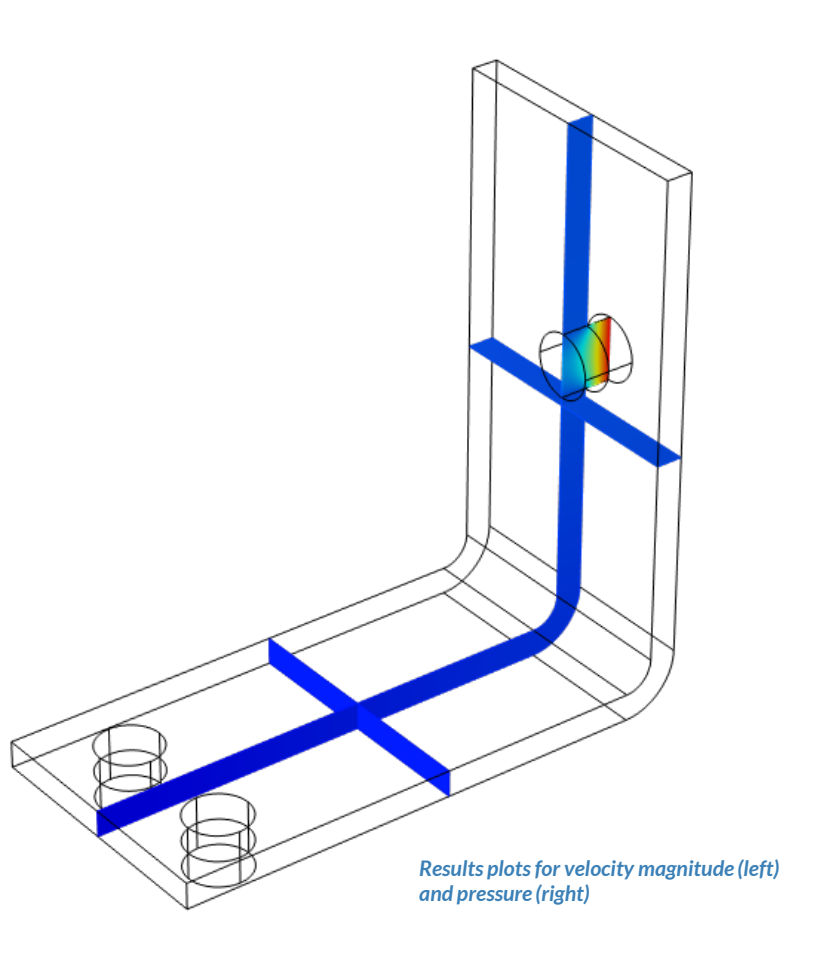

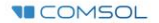

#### PHYSICS SETTINGS **Heat Transfer in Solids**

- $\blacksquare$  Active in all domains
- Add *Heat Flux* boundary condition\*
	- $\overline{\phantom{a}}$  Convective heat flux
	- Defines heat transfer from the  $\overline{\phantom{m}}$ device to the surrounding air, naturally occurring

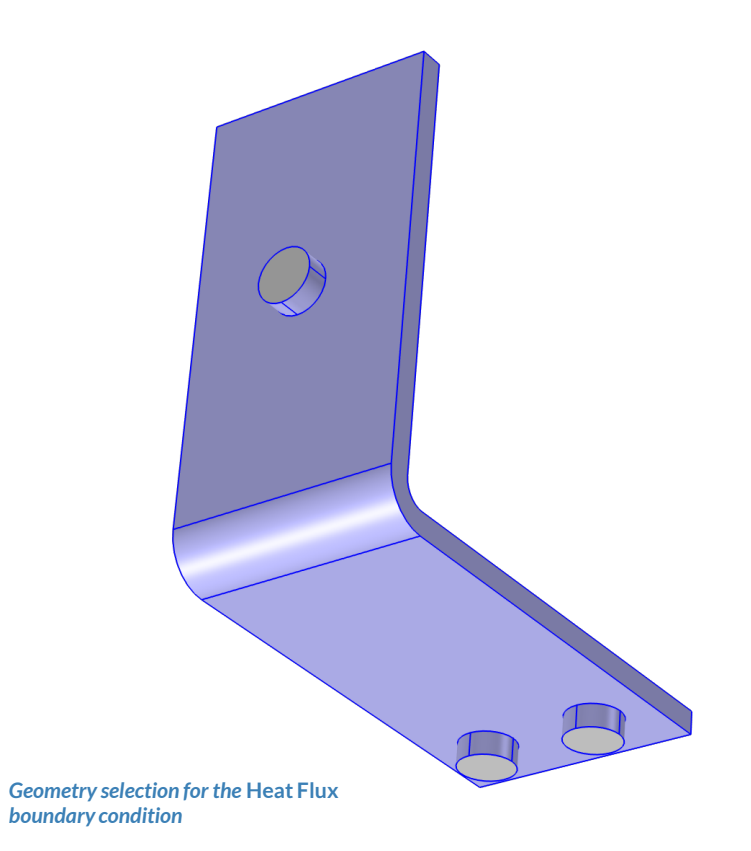

\* = Refer to model specifications for values

**VICOMSOL** 

### MULTIPHYSICS SETTINGS **Electromagnetic Heating**

- $\blacksquare$  Active in all domains
- Couples the *Electric Currents* and *Heat Transfer in Solids* physics interfaces
	- $\qquad \qquad -$ *Electric Currents*
		- Computes losses from passing electric current through the busbar
	- *Heat Transfer in Solids*  $\overline{\phantom{m}}$ 
		- Incorporates resistive losses as a

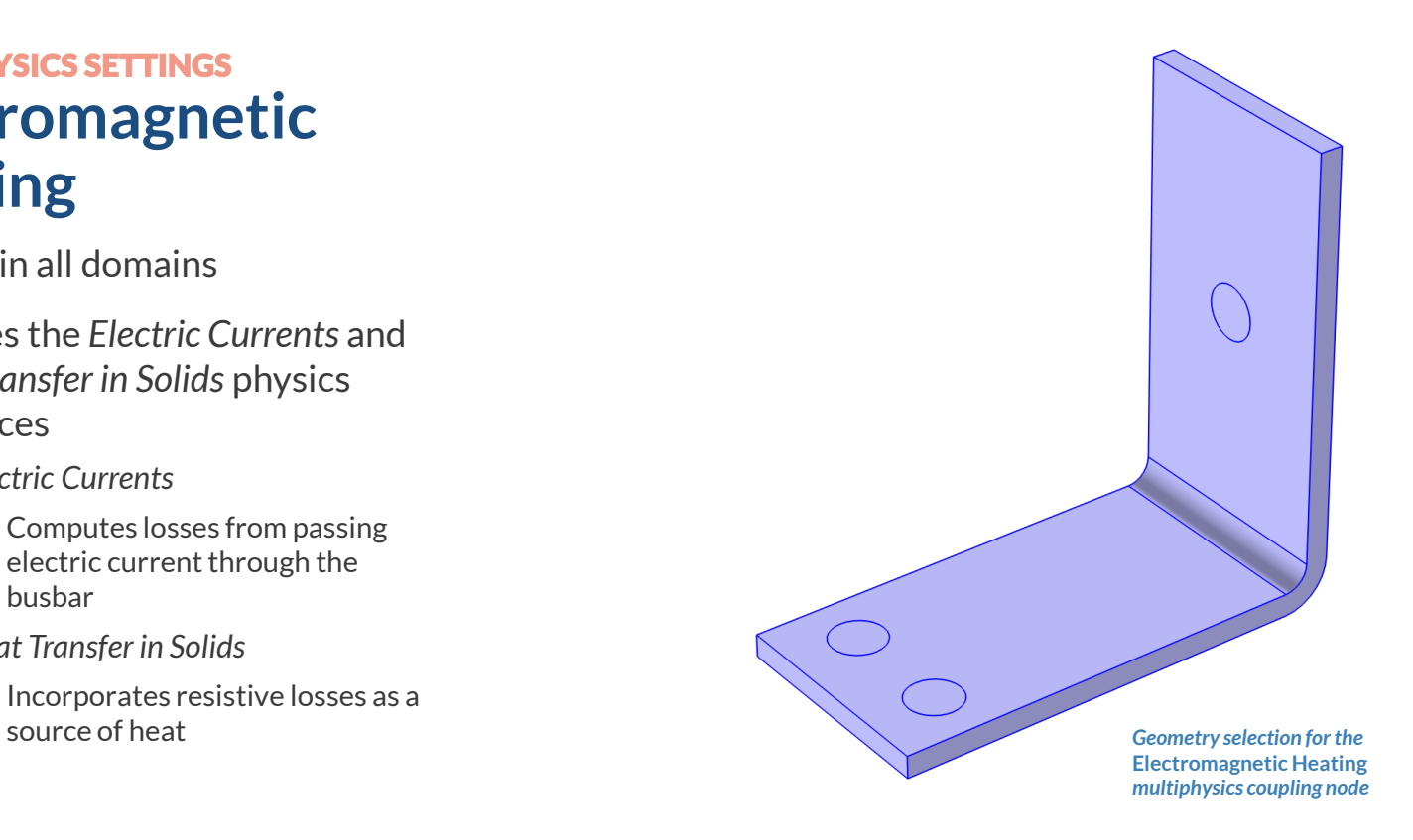

## **Run the Study: Electrical–Thermal**

- Add a *Stationary* study
	- *Study 2*
- Change label for *Study* 2 node to *Electrical-Thermal Analysis*
- Compute the model

*The* **Add Study**  *window, wherein the*  **Stationary** *study is selected to be added to the model*

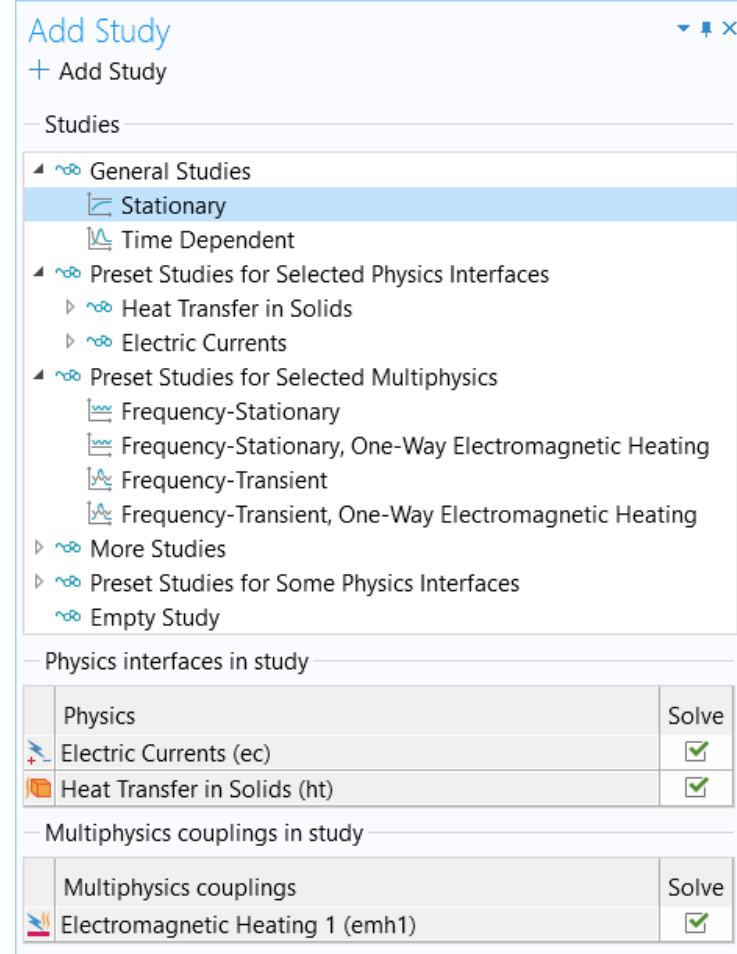

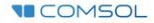

### **Postprocess Results: Electrical–Thermal**

- Default plots generated by the software
	- $-$  Electric potential
	- $-$  Temperature
- Create plot for the current density
	- Add a *3D Plot Group*, rename it *Current Density*
	- Add a *Surface* plot
	- Use an expression that represents the current density norm, *ec.normJ*
	- Use a *Manual Color Range*
		- *Minimum = 0*

**II COMSOL** 

• *Maximum = 1e6*

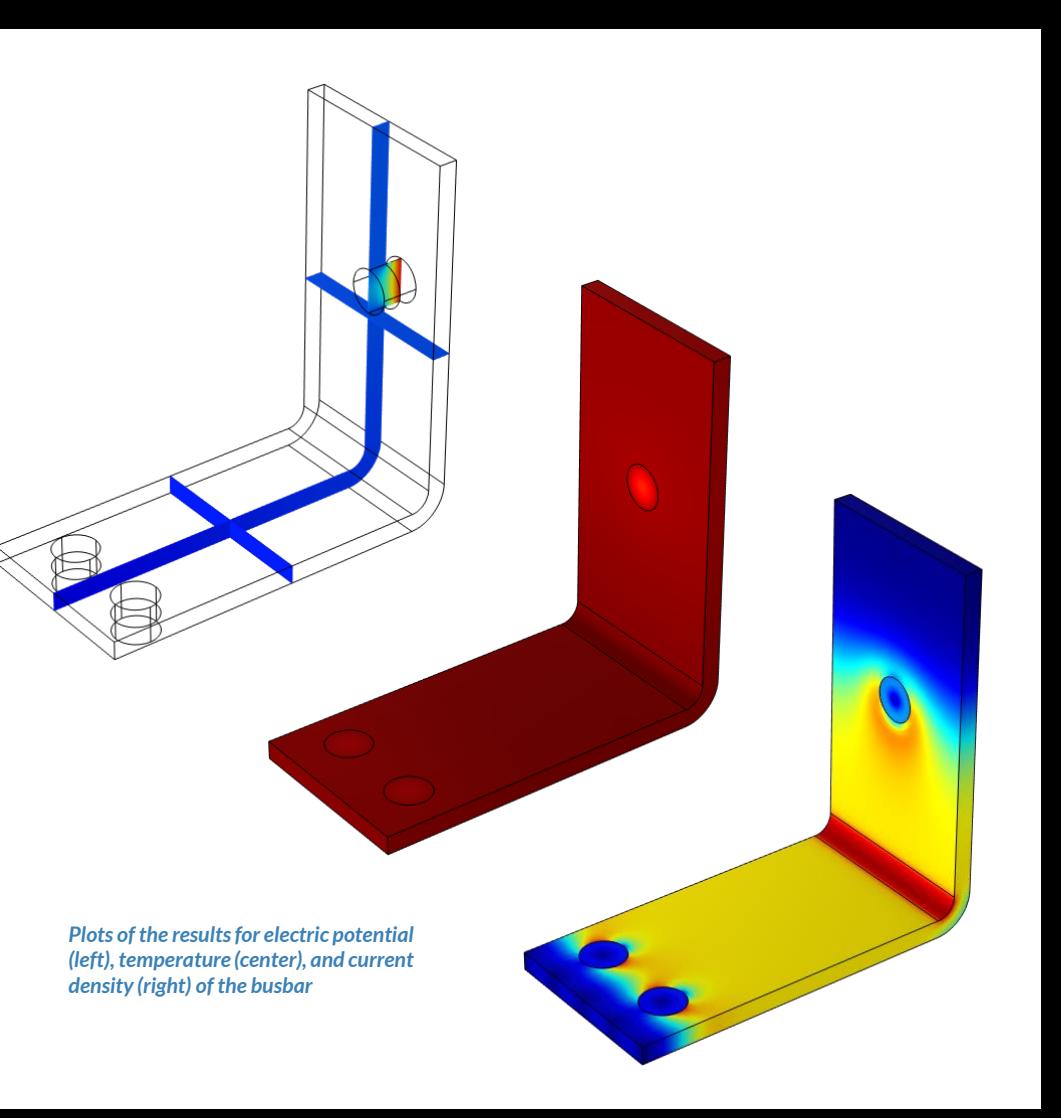